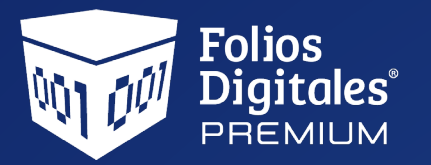

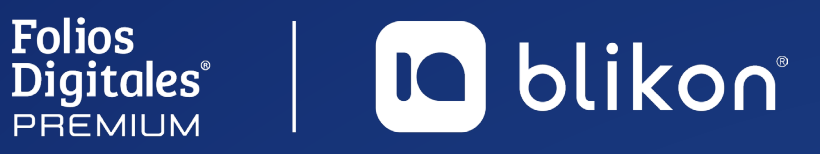

## *Guía* **Complemento de Comercio Exterior 1.1**

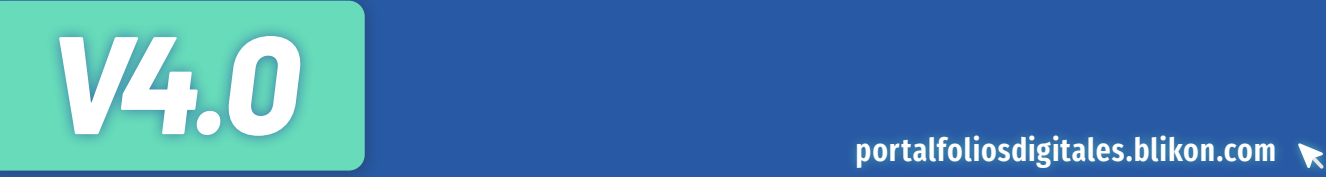

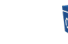

 $\mathbf{x}$ 

**D** blikon

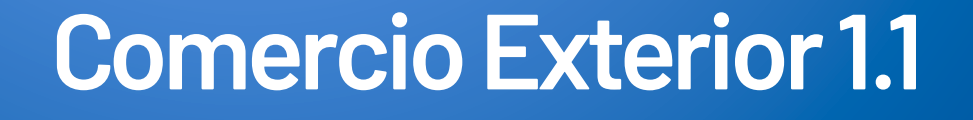

#### **Reforma Fiscal 2022, CFDI 4.0**

Se ajustan y se agregan validaciones adicionales para la emisión del complemento 1.1 Comercio Exterior con la versión del CFDI 4.0 entre las que se encuentran:

- **a)** Nodo para ser usado en el caso de operaciones de exportación definitiva de mercancías en definitiva tipo A1, en casos en los cuales estas mercancías no son objeto de enajenación, o siéndolo esta es a título gratuito es decir sin recibir pago a cambio o sin ser una venta.
- **b)** Actualización de la validación referente a la Identificación de producto o productos a varias fracciones arancelarias.
- **c)** Actualización al catálogo de fracciones arancelarias.
- **d)** Incorporación de domicilios para emisor y receptor.

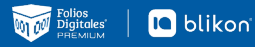

## **Generación de comprobante Comercio Exterior 1.1**

Para crear un nuevo comprobante de comercio exterior vaya a **Panel Principal**  $\rightarrow$  **Documentos 2022** y dé clic en **"Generar comercio exterior 1.1 V4.0"**. *[Imagen 1]*

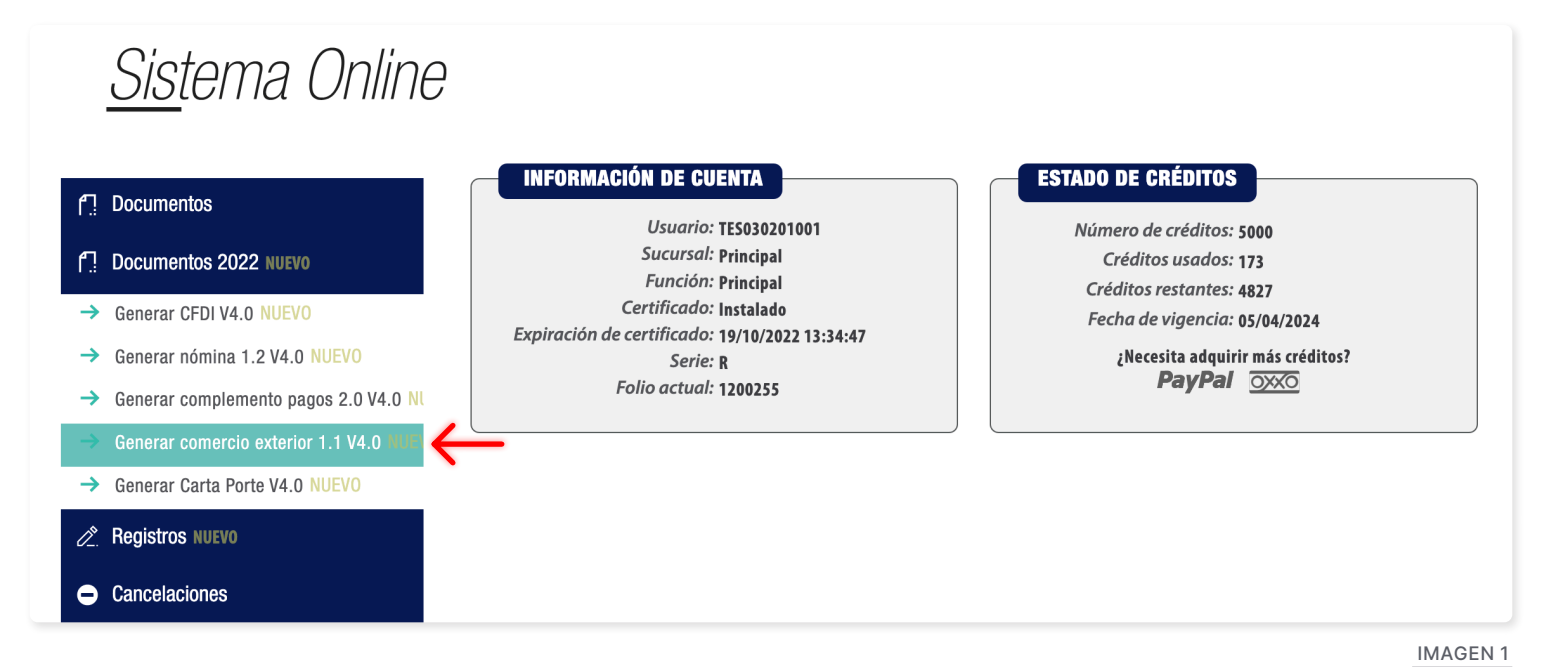

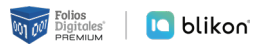

## **Emisor**

Los campos de este apartado se registra con la información ingresada en el apartado **Panel Principal**  $\rightarrow$ Configuración de cuenta → Información Fiscal, puede agregar un título al comprobante, si lo desea.

La relación del CFDI no es un campo obligatorio, sin embargo en caso de necesitar relacionar un CFDI de clic en **"Agregar CFDIs relacionados"**, seleccione el tipo de relación e ingrese el UUID, al finalizar dé clic en **"Agregar"**. **(Para el correcto registro de este campo consulte la [Guía de llenado SAT](http://omawww.sat.gob.mx/tramitesyservicios/Paginas/documentos/Guia_complemento_Comercio_Exterior.pdf))**. *[Imagen 2]*

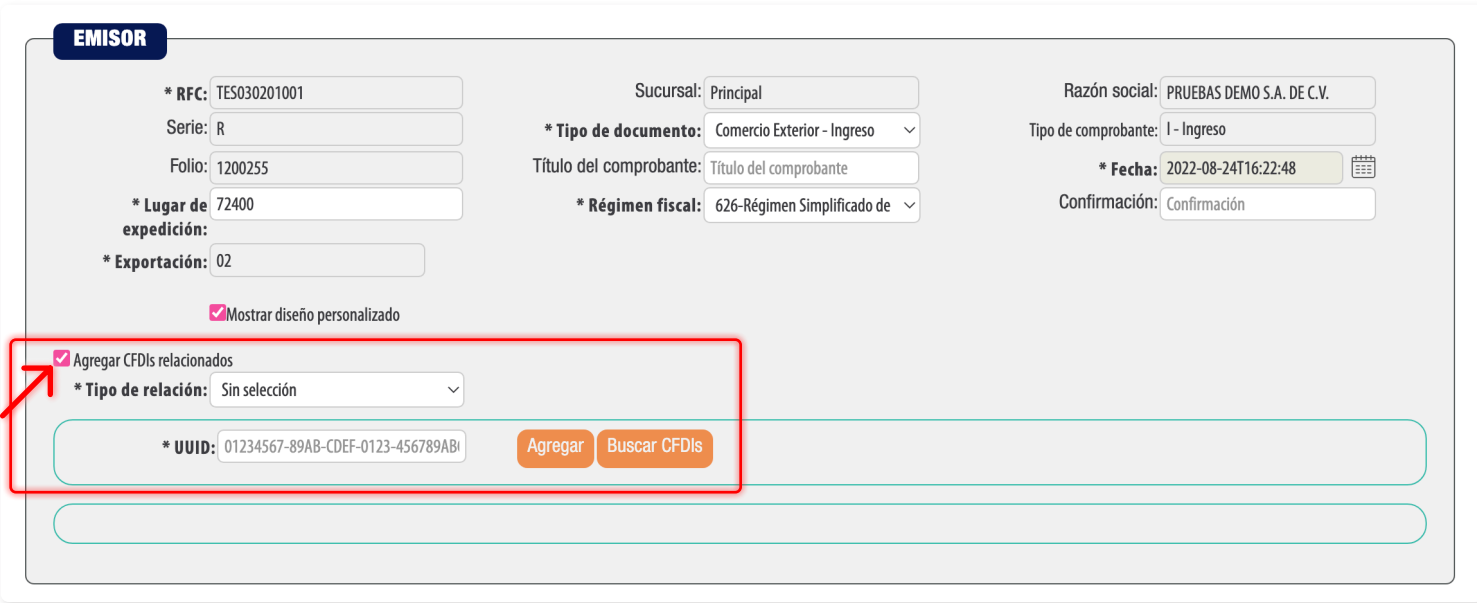

Imagen 2

## **Receptor**

Podrá declarar el domicilio y régimen fiscal de su cliente, además de corroborar que el nombre o razón social estén escritos exactamente como viene en su cédula de identificación fiscal más actual, ya que también es una validación que se realizará *[Imagen 3]*

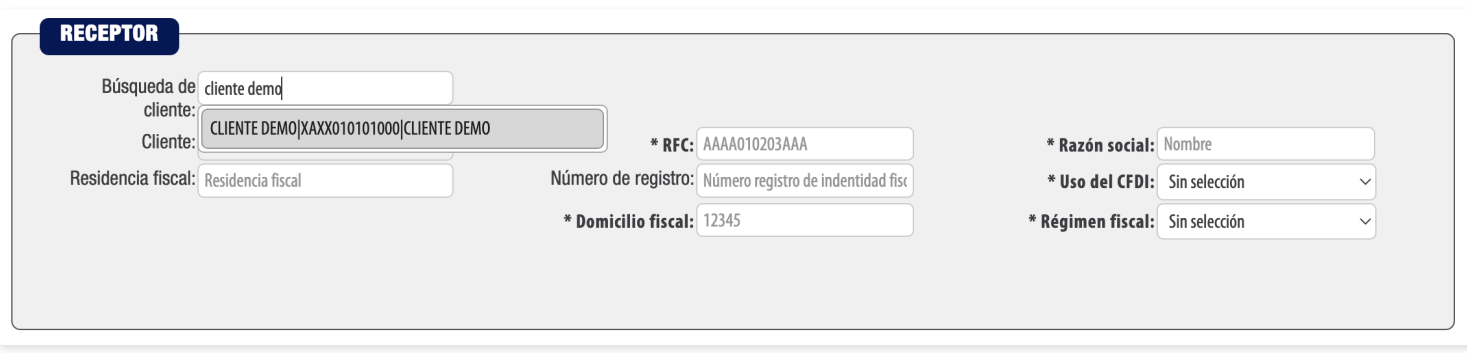

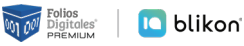

#### El sistema cargará los datos previamente ingresados. *[Imagen 4]*

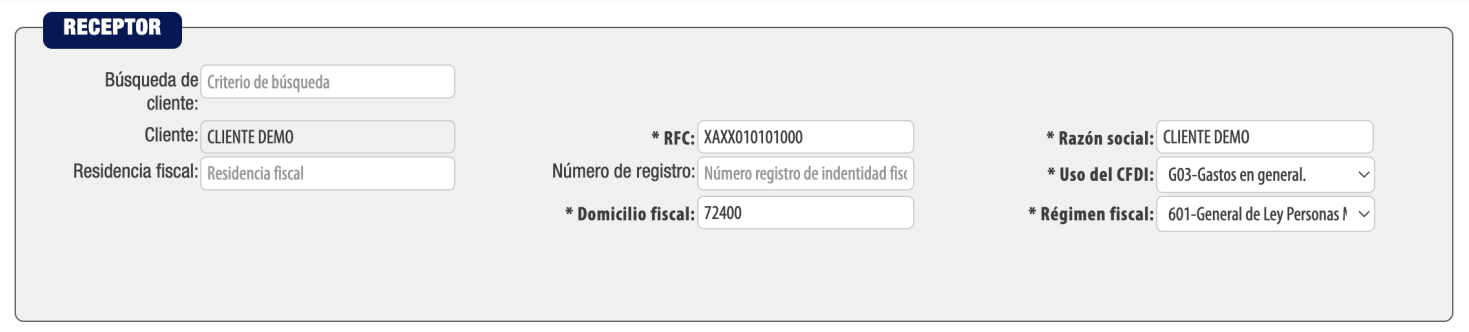

Imagen 4

**En caso de no tener ningún cliente registrado, verifique en este mismo manual el apartado "Registro de Clientes", o puede completar los campos directamente en esta sección.**

## **Forma de Pago**

Ingrese la forma y método de pago, estos campos deberán ser completados de acuerdo al catálogo del SAT, los cuales ya se encuentran precargados en nuestra aplicación **(Para el correcto registro de este campo consulte la [Guía de llenado SAT](http://omawww.sat.gob.mx/tramitesyservicios/Paginas/documentos/Guia_complemento_Comercio_Exterior.pdf))**. *[Imagen 5]*

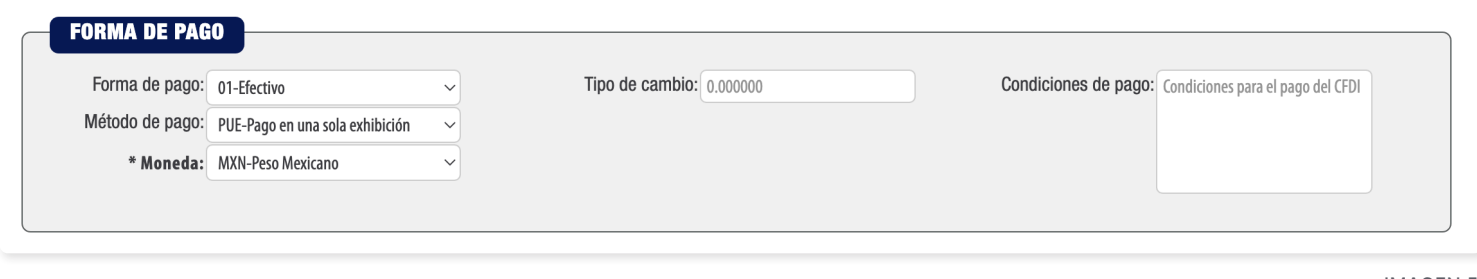

Imagen 5

Si la moneda es **"MXN - Peso Mexicano"** se sugiere colocar el Tipo de cambio = 1; si es otra moneda diferente a la nacional, deberá colocar el tipo de cambio actual correspondiente a Banxico. *[Imagen 6]*

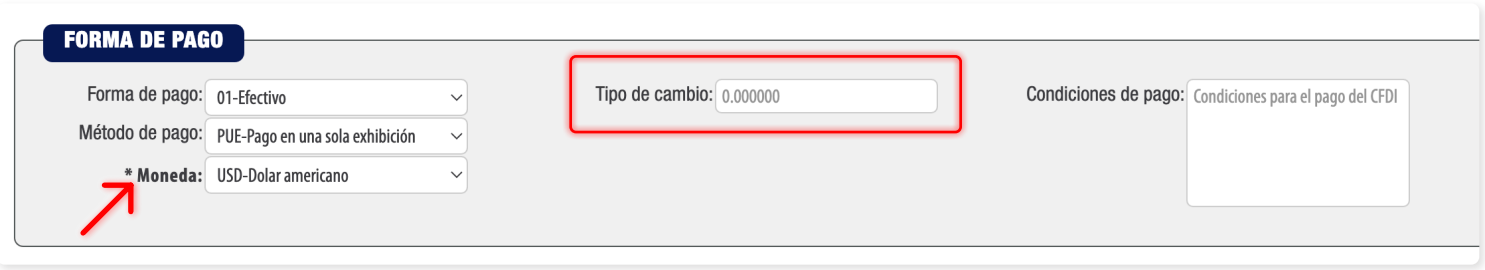

#### **D** blikon

## **Comercio Exterior**

#### **Los campos marcados con un asterisco son obligatorios.**

1 → Dentro de este apartado debe seleccionar el **"Tipo de Operación"**, el cual es un campo cerrado que ya tiene precargado el catálogo emitido por el SAT.

**2 → Tipo de cambio USD**: Deberá ingresar la información del tipo de cambio para realizar el cálculo de las mercancías, dicha información será necesaria más adelante dentro de este mismo complemento.

**3 → Con la opción "Información del emisor"** podrá capturar los datos complementarios del emisor, como son el País, Municipio, Código Postal, etc.

 **->** En el campo **"Información de Receptor"** podrá capturar los datos complementarios del receptor, como son el País, Municipio, Código Postal, etc.

**5 → La "Relación de Propietario"** es un campo opcional, y deberá ser habilitada en el caso de CFDI de traslado; en él podrá incluir los datos del/ los propietario/s de la mercancía que se traslada, siempre y cuando el emisor de CFDI sea un tercero.

 **->** La opción **"Destinatario"** es un campo opcional que, al habilitarlo, podrá capturar los datos del destinatario de la mercancía, siempre y cuando este sea distinto al receptor de CFDI.

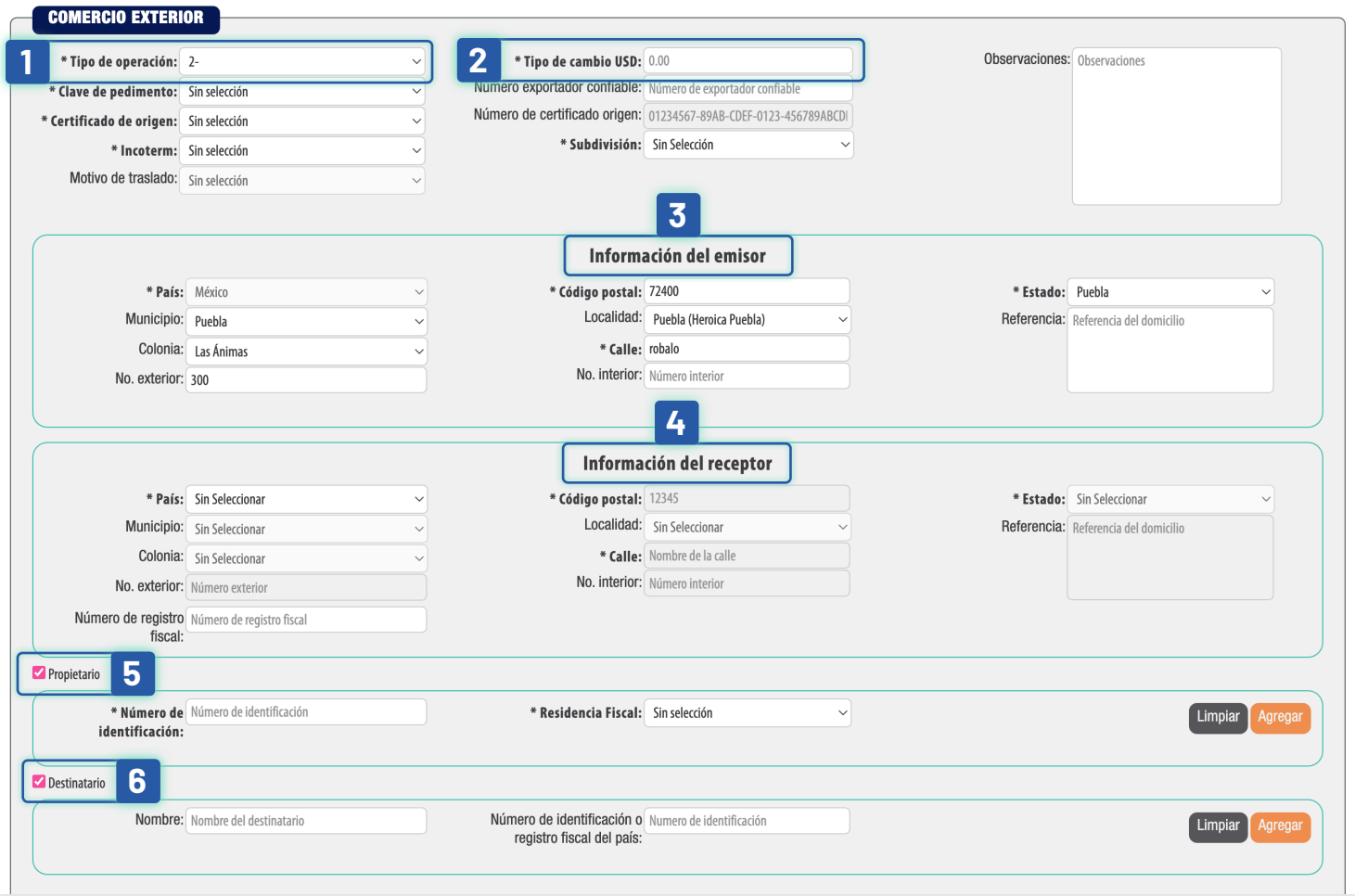

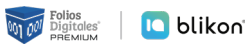

### **Conceptos**

En el apartado **Conceptos** deberá agregar su producto previamente registrado con su respectivo impuesto, cabe mencionar que la unidad de medida deber ser igual a la asociada a la fracción arancelaria.*[Imagen 8]*

Al agregar su concepto, existe un nuevo campo llamado **Objeto de Impuesto**, es un atributo requerido para expresar si la operación comercial es objeto o no de impuesto. **Los datos para declarar de acuerdo con catálogo SAT son**:

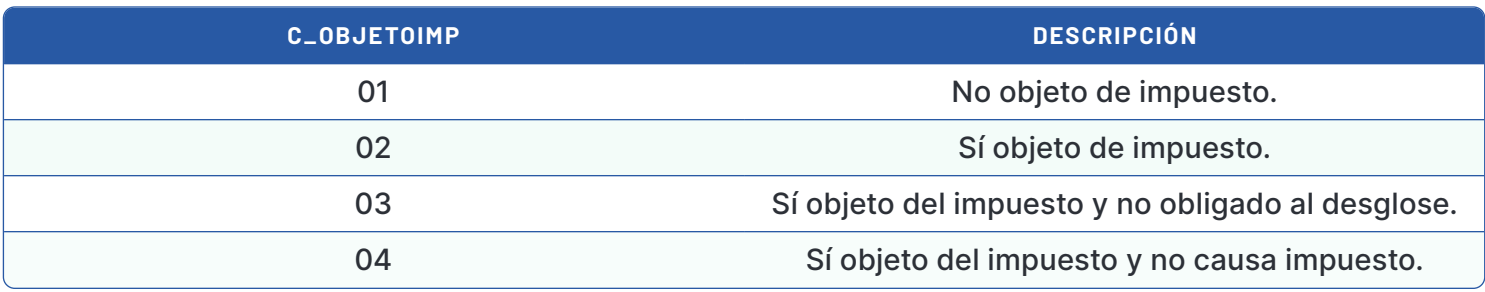

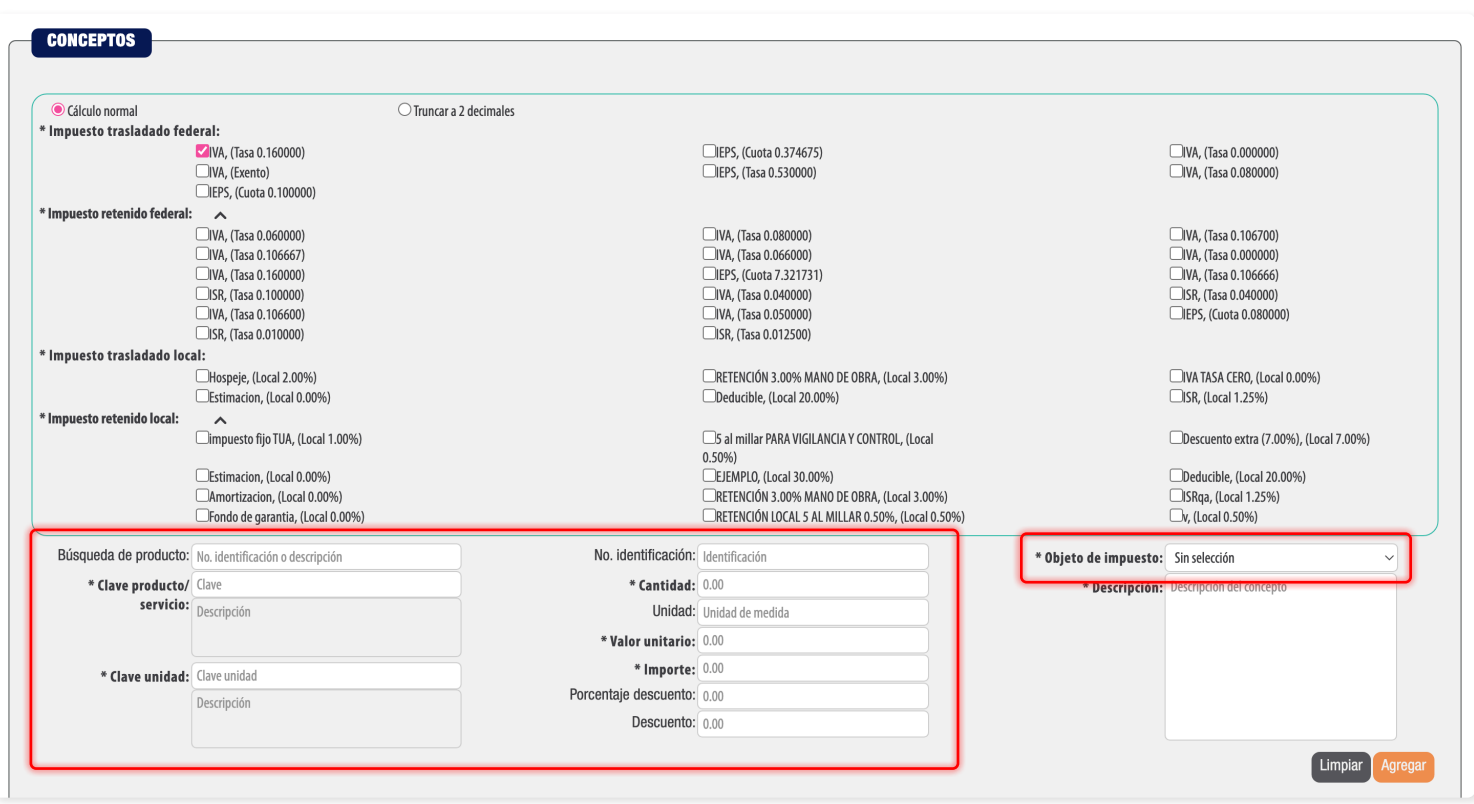

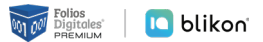

En el registro de **Fracción Arancelaria** se identifica la clave, al momento de registrarla esta identificará la unidad de medida en el apartado mercancías, la cual deberá coincidir con la unidad de medida que registro en su concepto.

Para el apartado **Mercancías** deberá ingresar el **"Número de Identificación"**, **(1)** el cual será el mismo al ingresado en el apartado Conceptos, así mismo, es necesario ingresar el valor en dólares de la mercancía **(2)**. Cabe mencionar que estos campos son validados, es decir, deberán estar dentro de un rango. *[Imagen 9]*

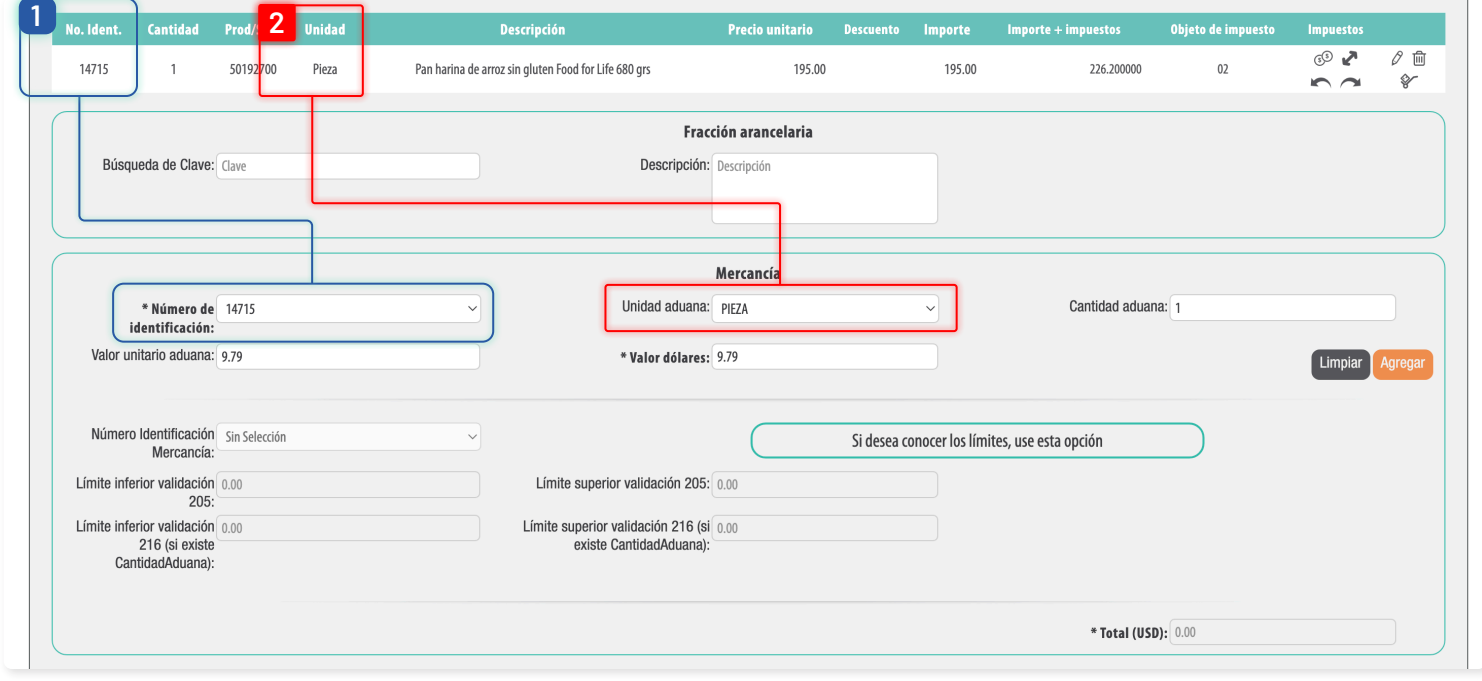

Imagen 9

Una vez registrada la mercancía podrá verificar si esta se encuentra dentro de los rangos, seleccione la mercancía, se habilitará la opción **"Calcular límites"**. Para realizar esto, es necesario que ingrese el **tipo de cambio** en el apartado anterior **"Comercio Exterior"**. El valor en dólares de su mercancía deberá estar dentro de este rango. *[Imagen 10]*

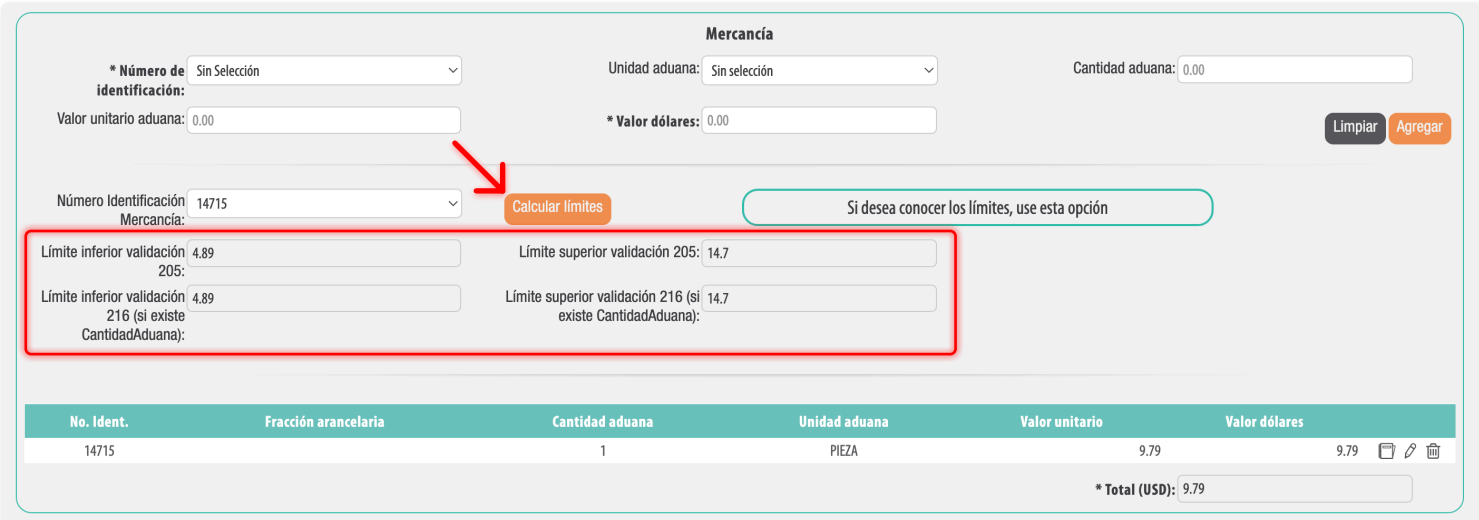

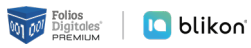

## **Total**

En este apartado se mostrará el total de su comprobante fiscal. Podrá generar la **vista previa** de la representación impresa (PDF), guardarlo como **prefactura** y, por último, **emitir su comprobante fiscal**. *[Imagen 11]*

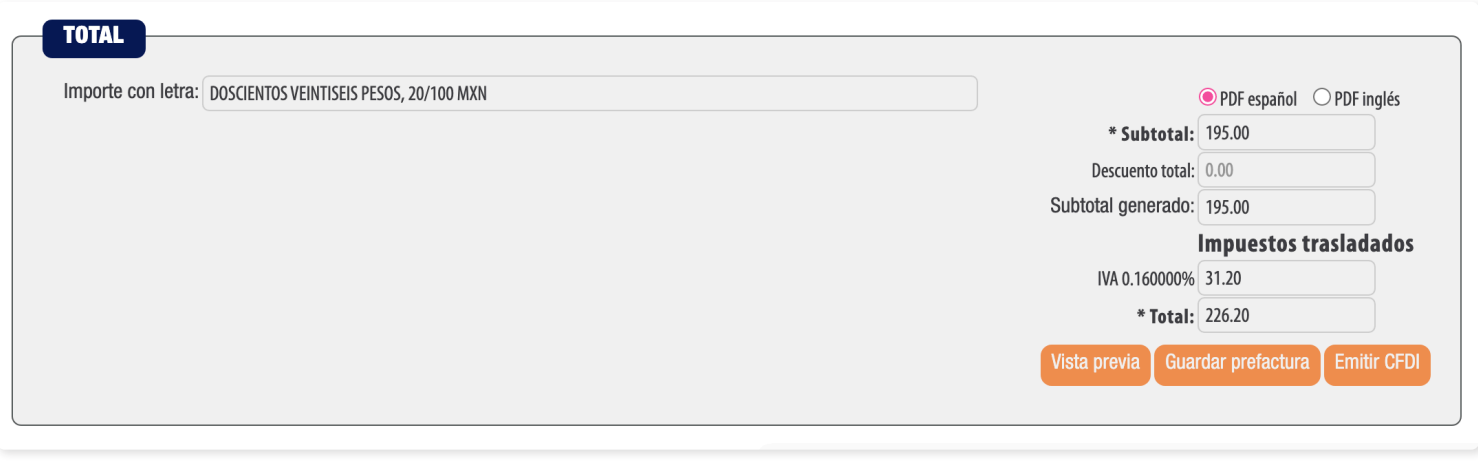

Imagen 11

Para mayor información puede consultar la información oficial en el portal del SAT: **[http://omawww.sat.](http://omawww.sat.gob.mx/tramitesyservicios/Paginas/complemento_comercio_exterior.htm) [gob.mx/tramitesyservicios/Paginas/complemento\\_comercio\\_exterior.htm](http://omawww.sat.gob.mx/tramitesyservicios/Paginas/complemento_comercio_exterior.htm)**

# *¡Gracias!*

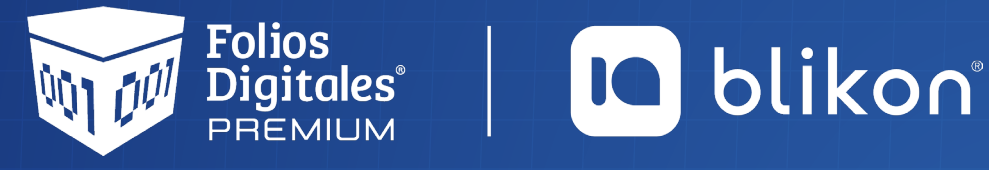

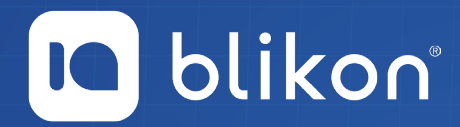

Folios Digitales Premium® *Los Expertos en Facturación Electrónica*